Blenderの起動

Blenderというフリーソフトを使いたい人のための説明資料

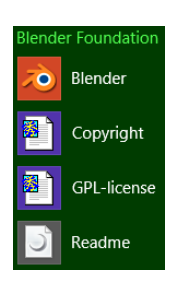

設定

- GPUによっては以下の設定が必要
	- 「回転マニピュレータ」で赤・緑・青の回転軸をマウスの左ボタンで選択できない場合に設定す る
- 左上のヘッダで[ファイル]-[ユーザー設定]をクリック
- [Blenderユーザー設定]ウィンドウの[システム]タブの[選択物]で[OpenGLオクルージョンクエリー]を選択
- [ユーザー設定の保存]をクリック
- [Blenderユーザー設定]ウィンドウを閉じる

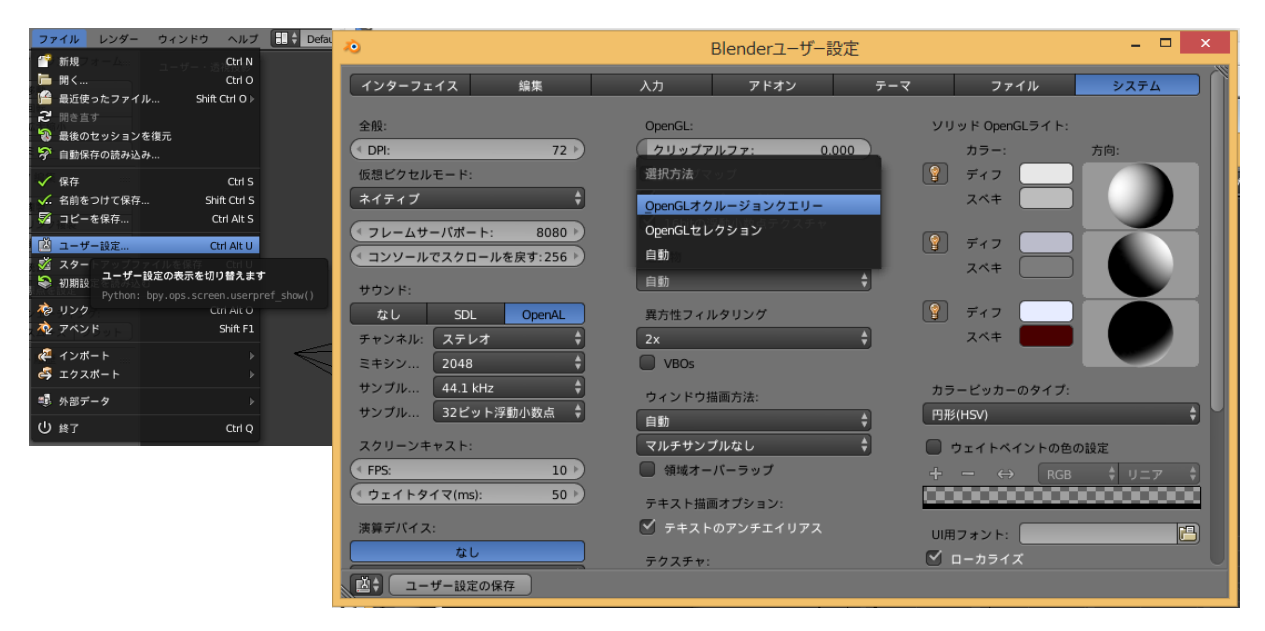

CGソフトは使いづらい

- 小まめに保存
- → 慣れるまでは変な操作はしない
- 大抵の操作はEscキーでキャンセルできる
- 「元に戻す」はCtrl+Z,「やり直し」はShift+Ctrl+Z

やり直す Shift Ctrl Z 元に戻す Ctrl Z ■ オプジェクトモー オブジェクト

- 視点の変更
- 回転:中マウスボタンドラッグ
- **→ 移動:Shift+中マウスボタンドラッグ**
- 拡大縮小:マウスホイール回転
- 3Dウィンドウ上を左クリック
- クリックした位置に3Dカーソルが設定される
- → 左端のヘッダにある[作成]タブを開く
- **→ [メッシュ]にある[立方体]をクリックすると, 3Dカーソルの位置に立方体が作成される**

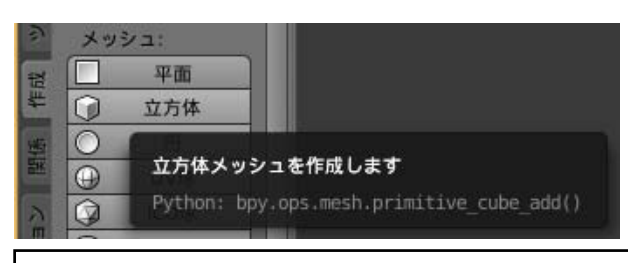

オブジェクトの選択

選択したい物体を右クリック Shift+右クリックで複数選択

### オブジェクトの平行移動

- 中央のヘッダから[トランスフォームマニピュレーター:移動]を 選択
- 移動マニピュレータの各軸(赤・緑・青)を左ドラッグ
- 移動マニピュレータの白い円を左ドラッグ

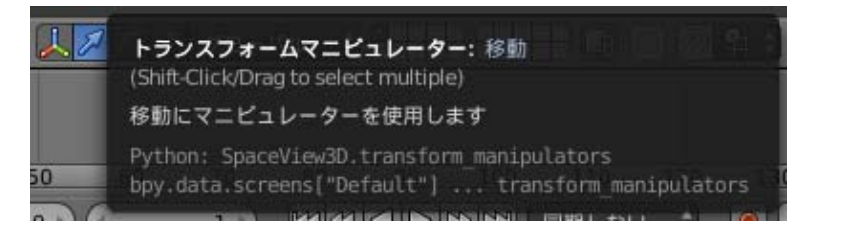

オブジェクトの回転

- 中央のヘッダから[トランスフォームマニピュレーター:回転」を 選択
- 回転マニピュレータの各軸(赤・緑・青)を左ドラッグ
- 回転マニピュレータの外側の白い円を左ドラッグ
- 回転マニピュレータの内側の白い円を左ドラッグ

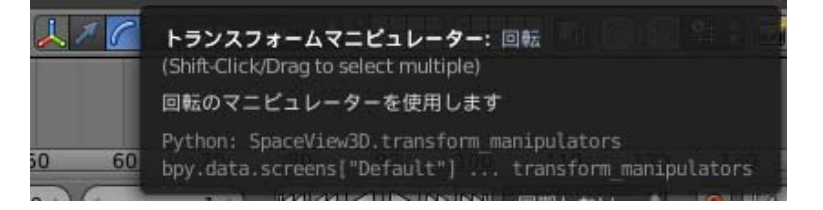

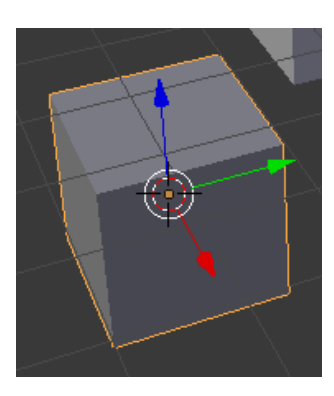

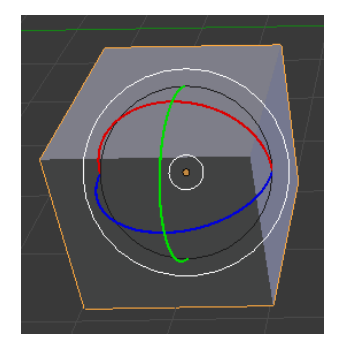

 $\bigcirc$ 

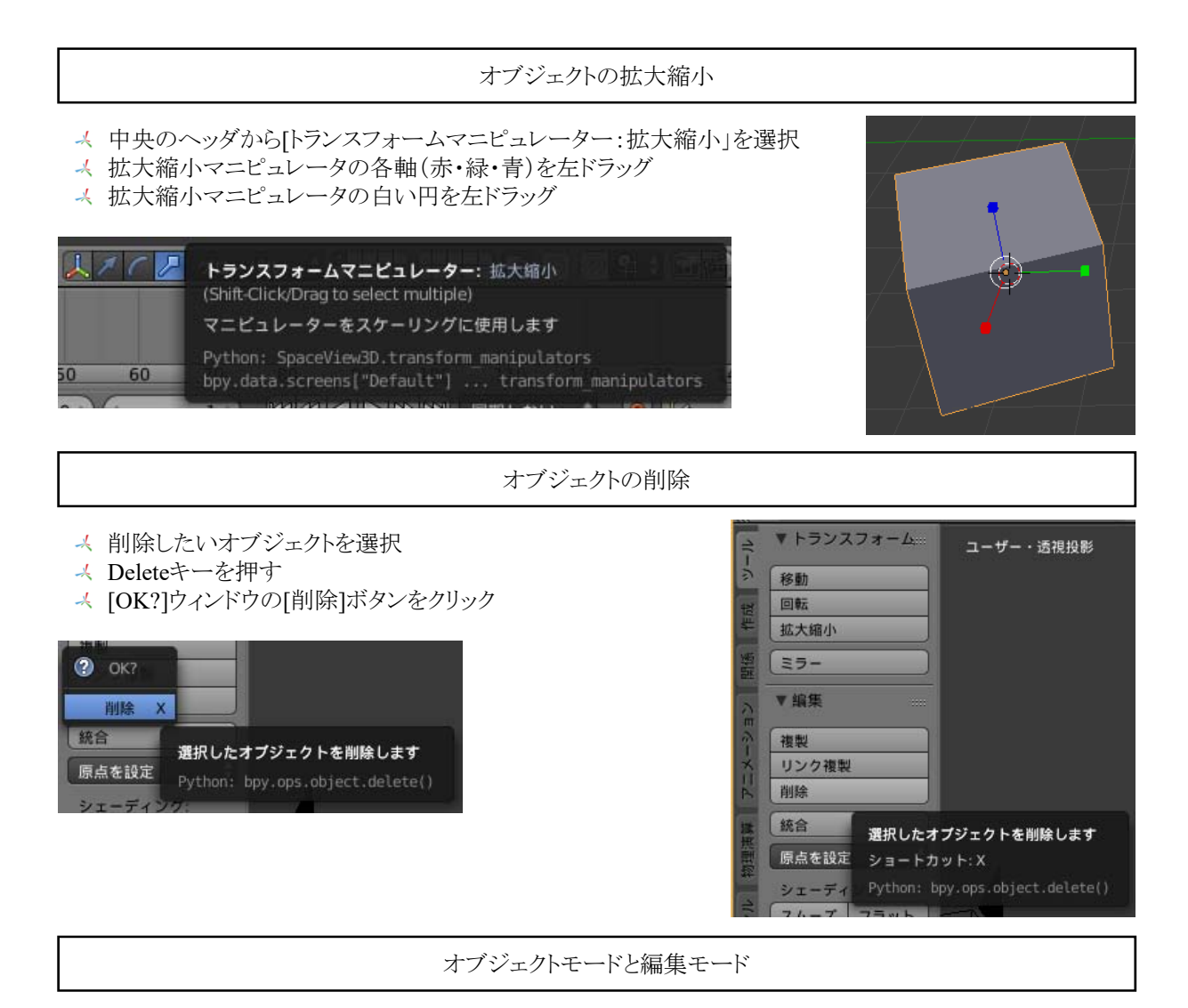

- 下のヘッダの[オブジェクトモード]をクリック
- → [編集モード]をクリック
- これで編集モードになるが,元のモードに戻したいときは[オブジェクトモード]をクリックする

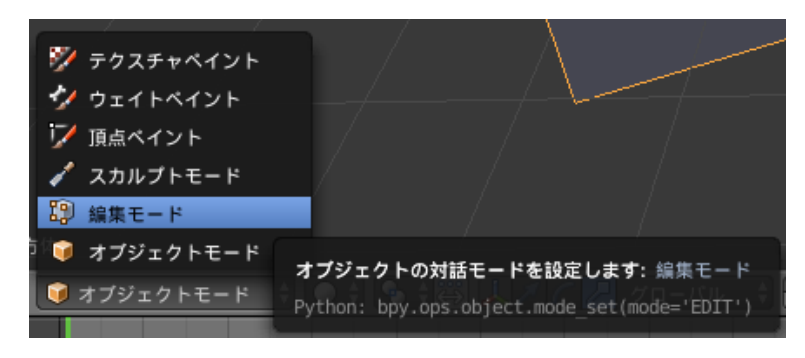

## 頂点の選択

- 下のヘッダから[頂点選択]を選択
- 頂点を右クリックで選択できるようになる
- マニピュレーターで頂点を変形できる
- $[0 0 0 0 0 0 0]$ 
	- 頂点選択 Shift + クリックでマルチモード、Ctrl + クリックで選択の縮小

辺選択 - Shift + クリックでマルチモード、Ctrl + クリックで選択の拡大・縮小

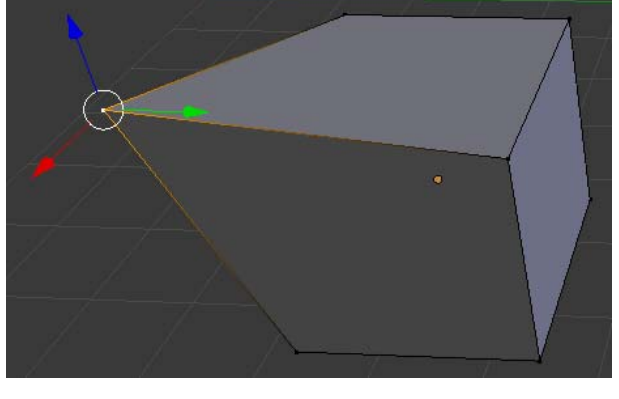

#### 辺の選択

- 下のヘッダから[辺選択]を選択
- 辺を右クリックで選択できるようになる
- マニピュレーターで辺を変形できる
	-

面の選択

- 下のヘッダから[面選択]を選択
- → 面を右クリックで選択できるようになる
- マニピュレーターで面を変形できる

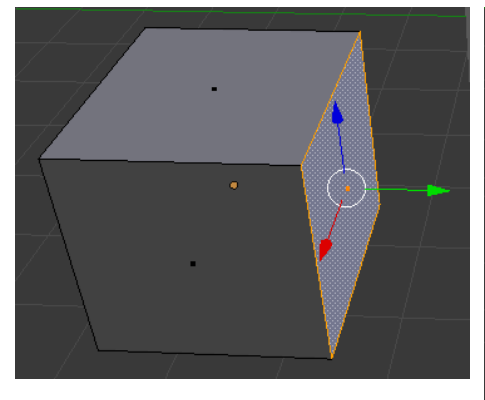

- DOOFO†の牡+店西圈
	- 面選択 Shift + クリックでマルチモード、Ctrl + クリックで選択の拡張

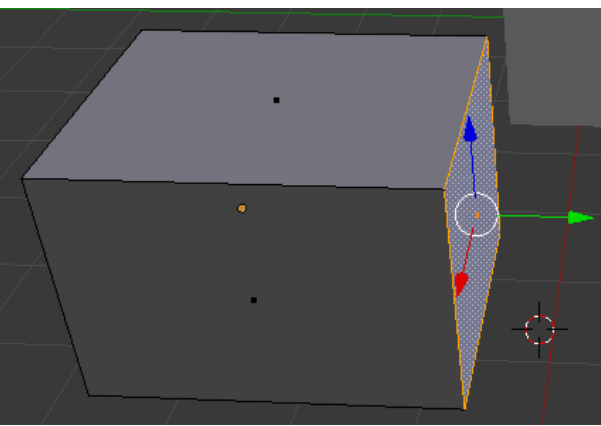

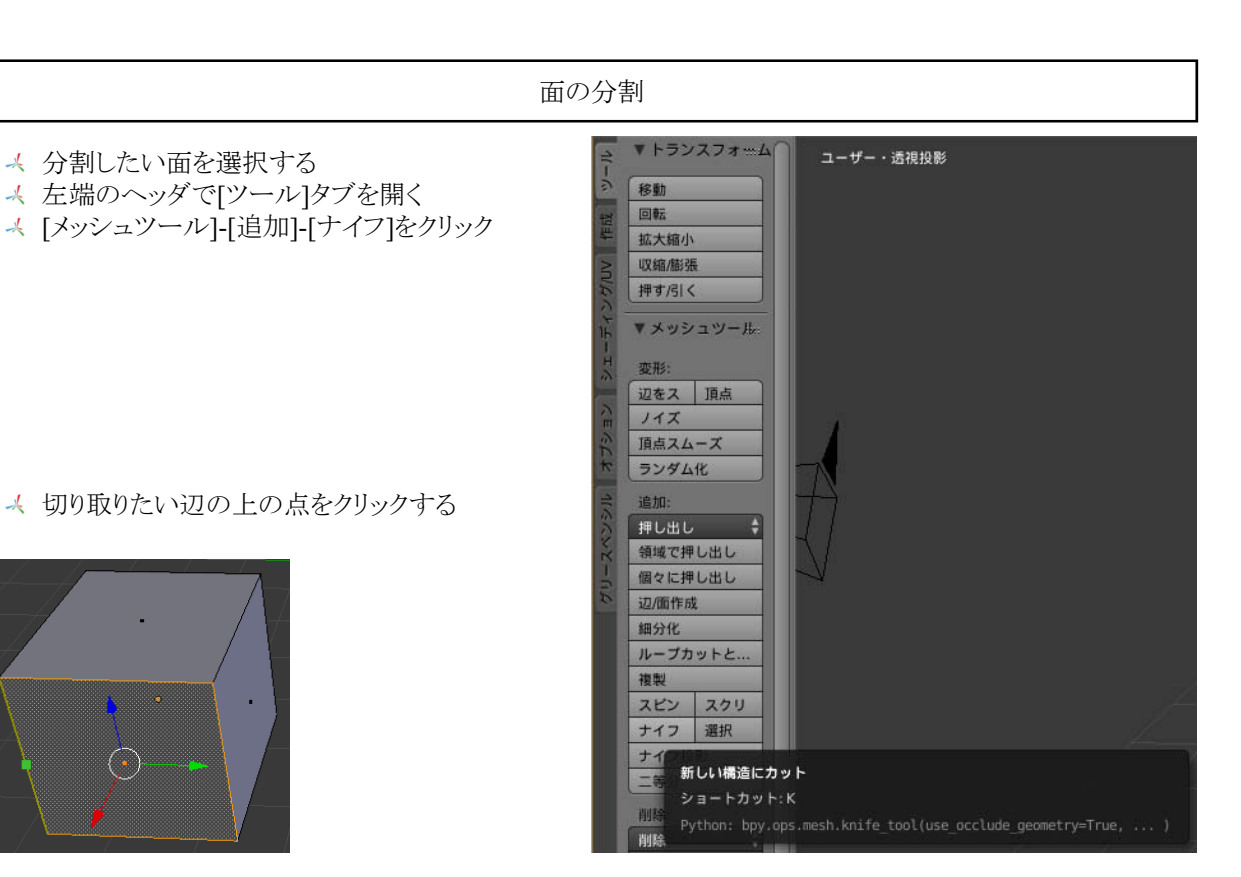

→ 切り取りたい辺の上の点をクリックする

分割したい面を選択する

左端のヘッダで[ツール]タブを開く

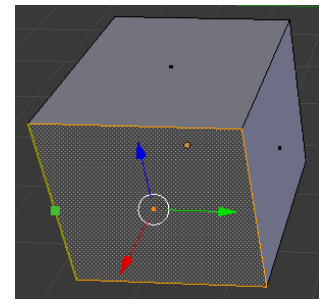

もう一方の辺の上の点をクリックする

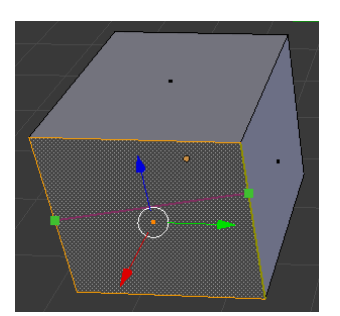

Enterキーを押すと指定した点で分割される

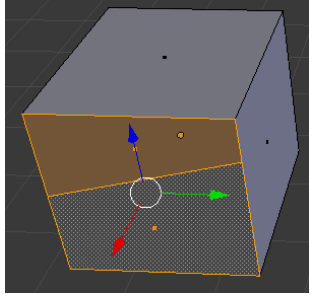

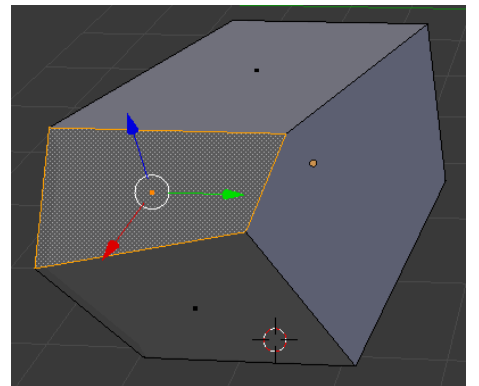

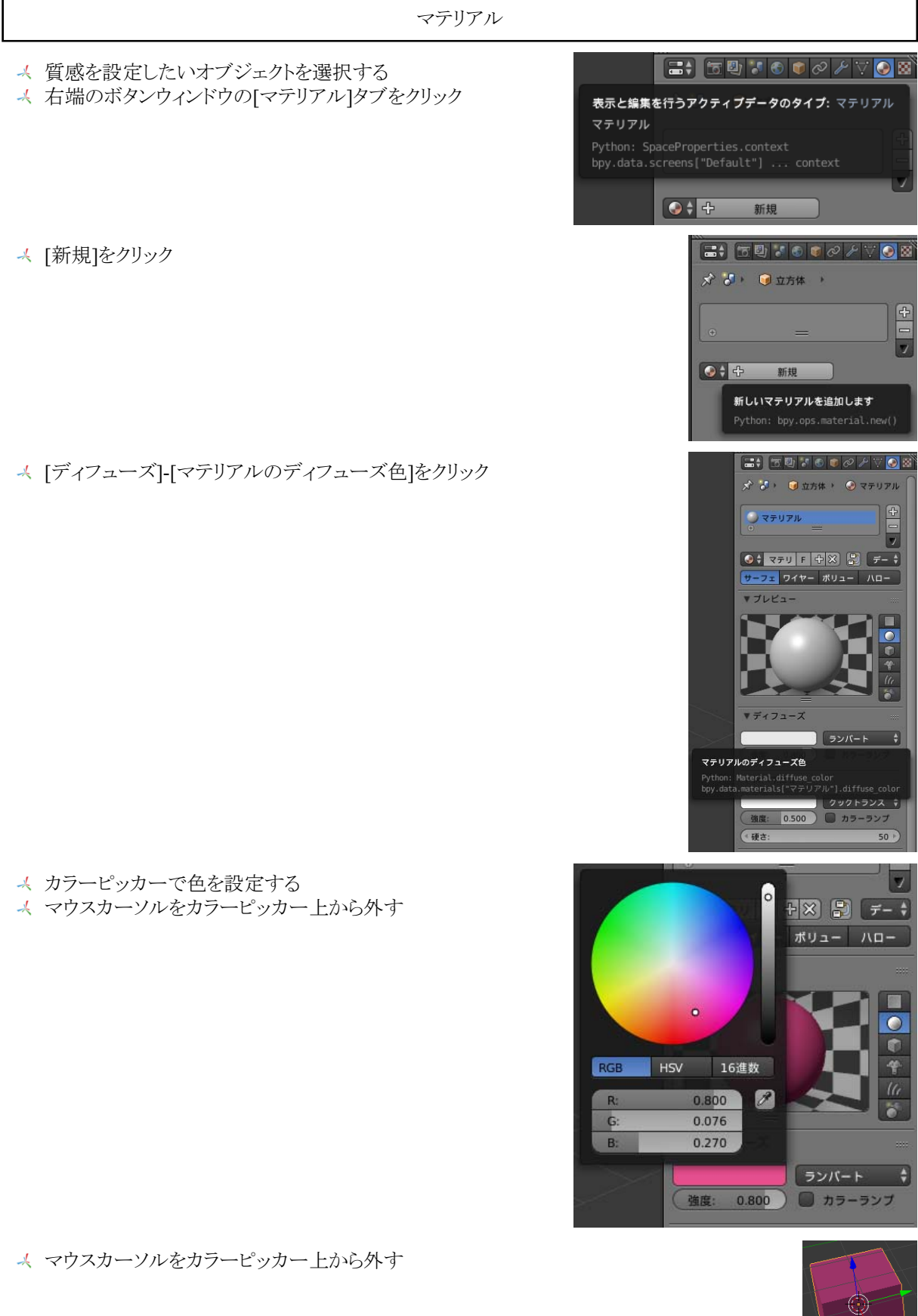

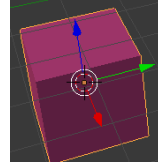

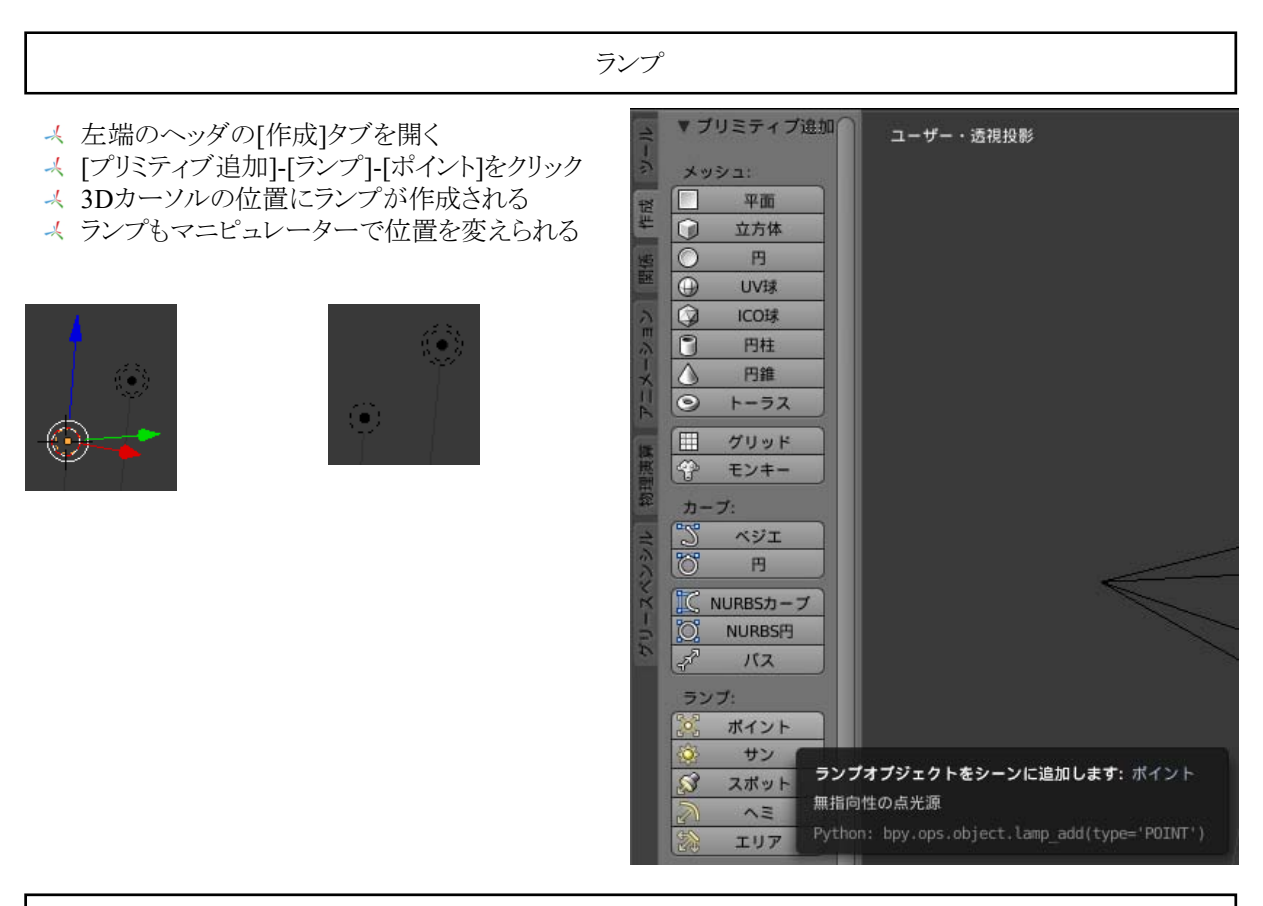

カメラ

カメラもマニピュレーターで変えられる

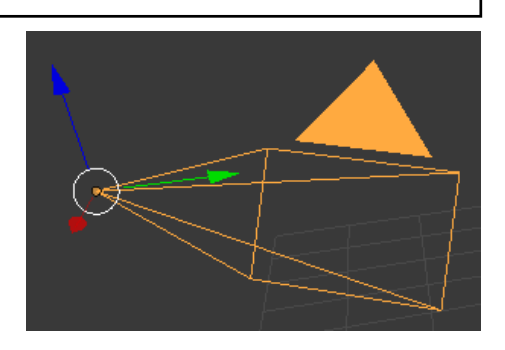

- 上のヘッダの[ファイル]-[名前をつけて保存]をクリック
- ファイルブラウザ上の[システム]から保存先のド ライブを選択する

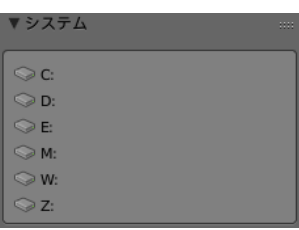

### 保存先のフォルダを選択する

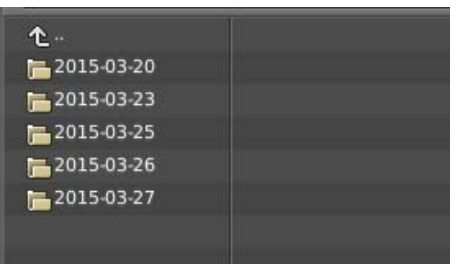

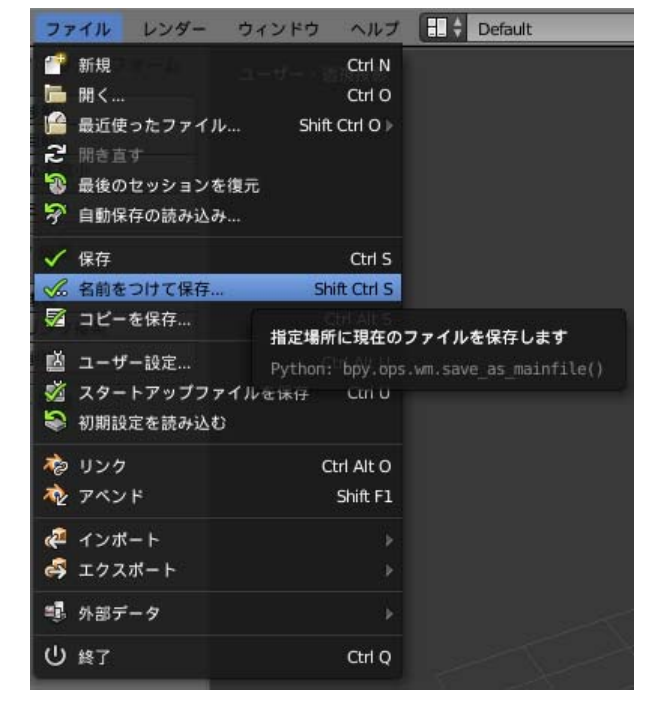

- 保存するファイル名を入力する
- **⊀ Blender独自形式で拡張子は.blend**

### untitled.blend

- [Blenderファイルを別名で保存]をクリックすると ファイルが保存される
- ファイルを保存しない場合は[キャンセル]をクリッ ク

# Blenderファイルを別名で保存 キャンセル

上のヘッダの[ファイル]-[エクスポート]-[Wavefront (.obj)]をクリック

他のCGソフトで利用可能なファイルを出力することができる

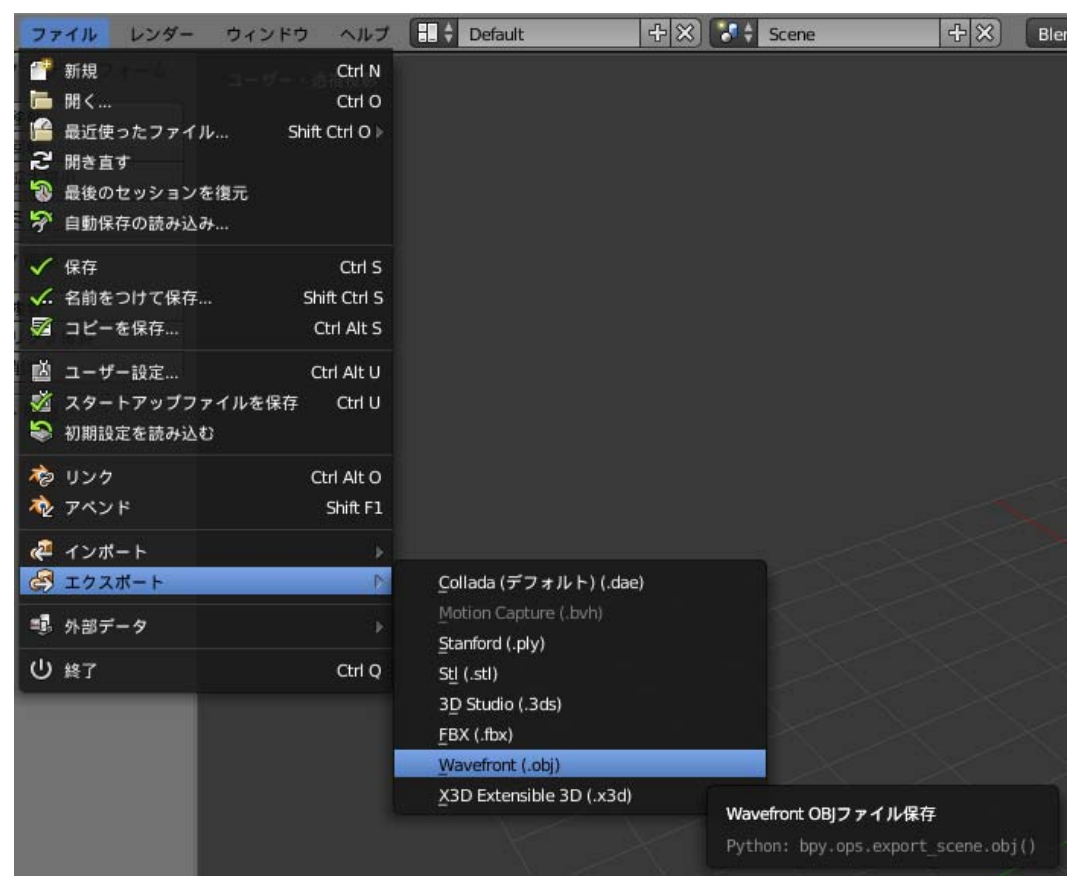

上のヘッダの[レンダー]-[画像をレンダリング]をクリック カメラから見たシーンがレンダリングされる

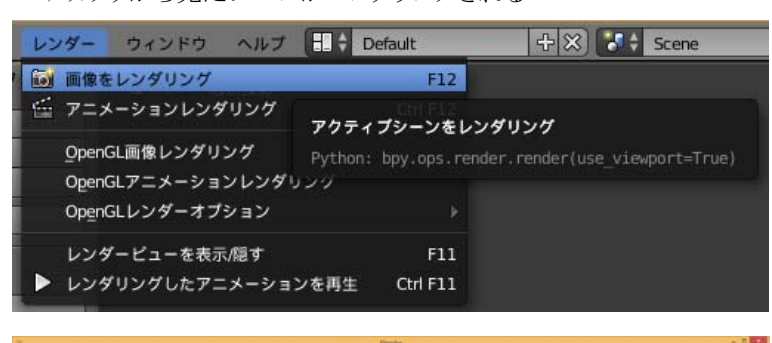

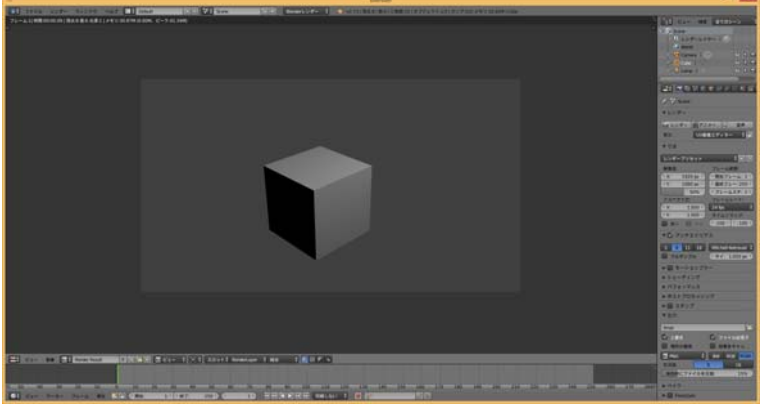

- 下のヘッダの[画像]-[画像を別名保存]をクリック
- レンダリング画像を保存できる

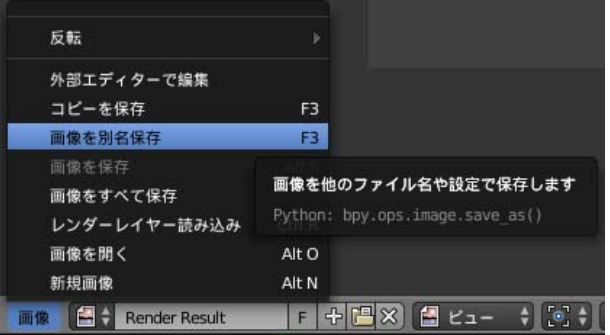

- 上のヘッダの[レンダー]-[レンダービューを表示/隠す]をクリック
- **→ 3Dウィンドウが表示される**

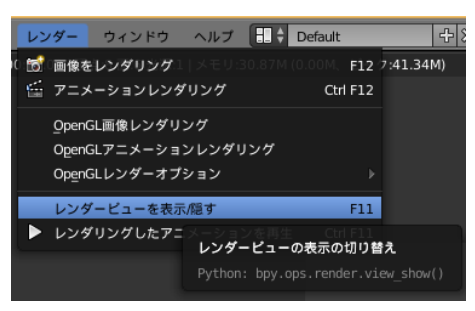